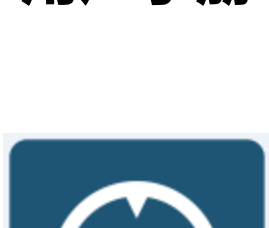

# **用户手册**

**AG 追踪助手**

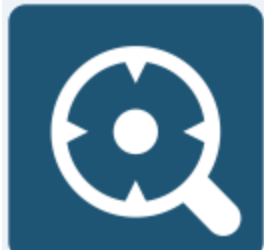

北京无双科技有限公司

2016 年 6 月 23 日

### 目录

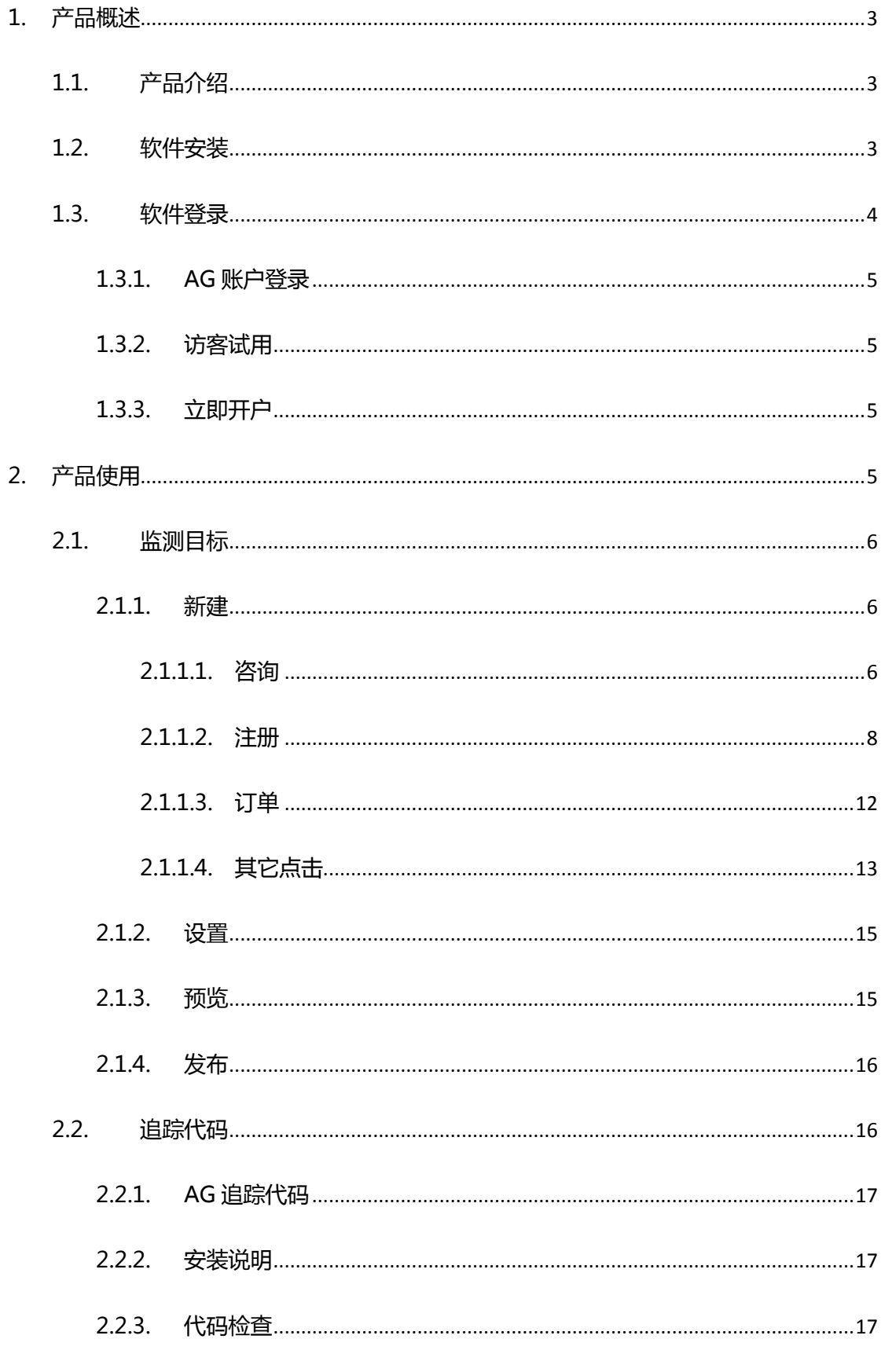

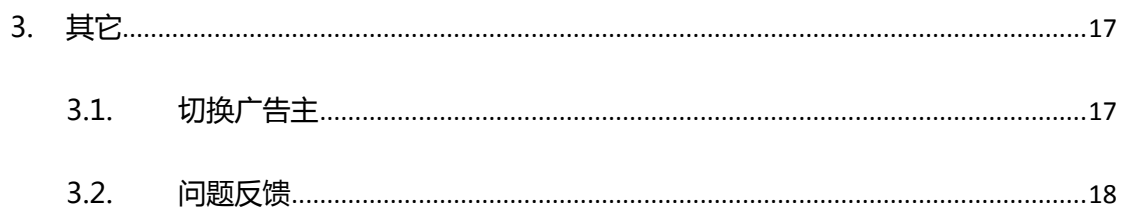

<span id="page-3-0"></span>1. 产品概述

<span id="page-3-1"></span>1.1. 产品介绍

AG 追踪助手是无双科技发布的一款简单易用的网站追踪管理工具,可个性化定制监测 网站上的咨询、注册、订单和其它点击事件。设置步骤简单,并可快速修改追踪内容。

功能特性:

1. 监测网站只需两步:发布监测目标、安装追踪代码;

2. 支持客户登录,以及访客试用;

- 3. 支持各种目标的监测,如咨询、注册、订单和其它点击等;
- 4. 通过鼠标点击抓取监测目标,无技术难度,操作简单;
- 5. 监测目标变更后,无需更新网站代码,只需在工具中相应修改并发布;
- 6. 目标发布后数秒内监测生效;
- 7. 监测数据与 AG 报表关联,可每日查看各条广告带来的收益明细。
- <span id="page-3-2"></span>1.2. 软件安装
- 1. 从下载页面获取 AG 追踪助手;

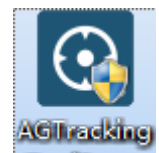

2. 点击 NeclSatup ,请确认您电脑上是否已安装.Net Framework 4.0 或其它更高版

本。若未安装,请选择其中一个地址下载文件并进行安装;

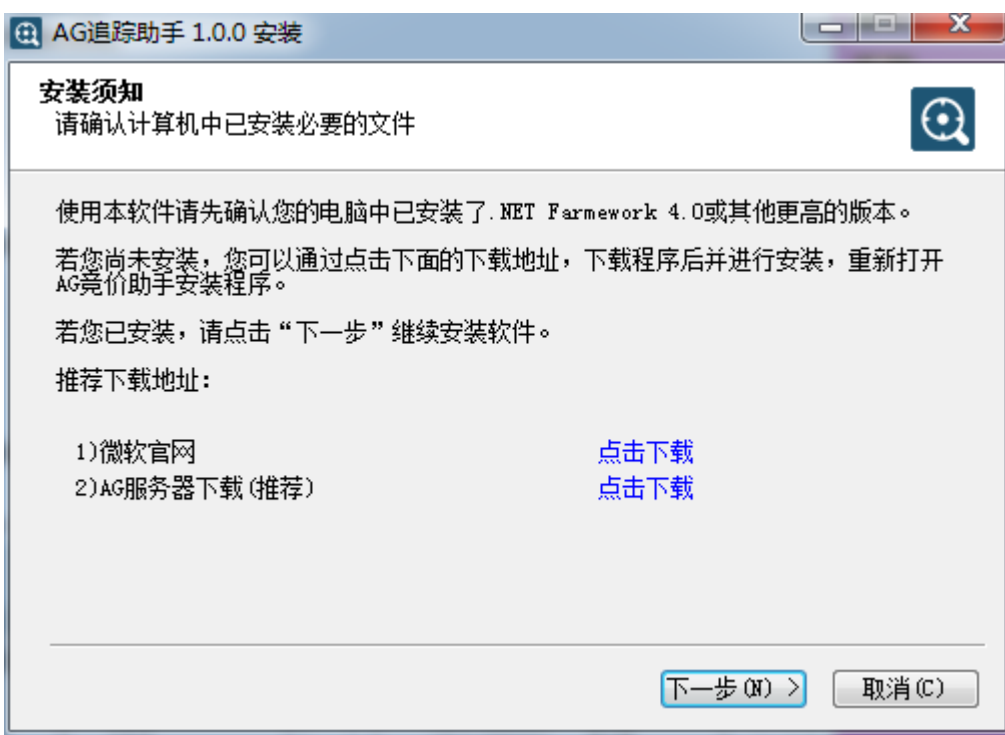

- 3. 点击下一步,确认安装。
- <span id="page-4-0"></span>1.3. 软件登录

双击图标"AGTackingTool", 运行 AG 追踪助手后, 进入登录界面。

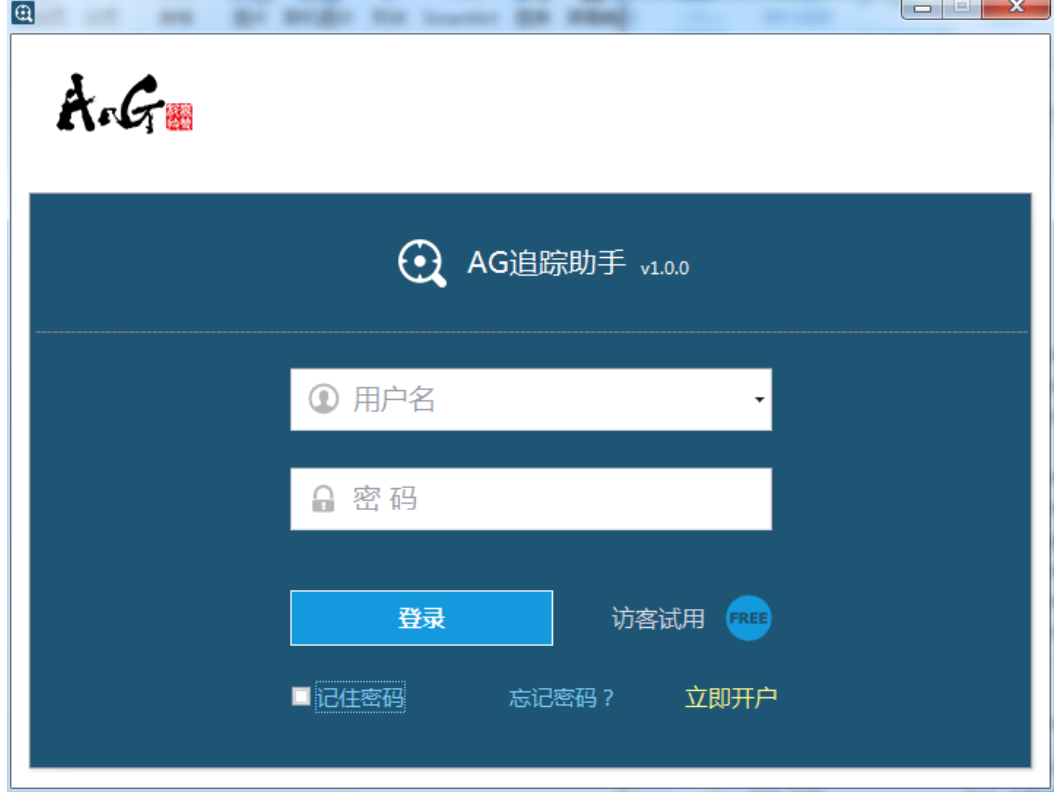

<span id="page-5-0"></span>1.3.1. AG 账户登录

<span id="page-5-1"></span>输入账户名和密码,点击"登录",登录成功后进入系统主界面。

1.3.2. 访客试用

若无 AG 账户,可点击 "访客试用",进入系统主界面。 您可以在工具内建立监测目标, 体验操作,但您的操作内容会在软件关闭后清除。

<span id="page-5-2"></span>1.3.3. 立即开户

若您需要开通 AG 账户, 可点击"立即开户", 出现申请窗口。

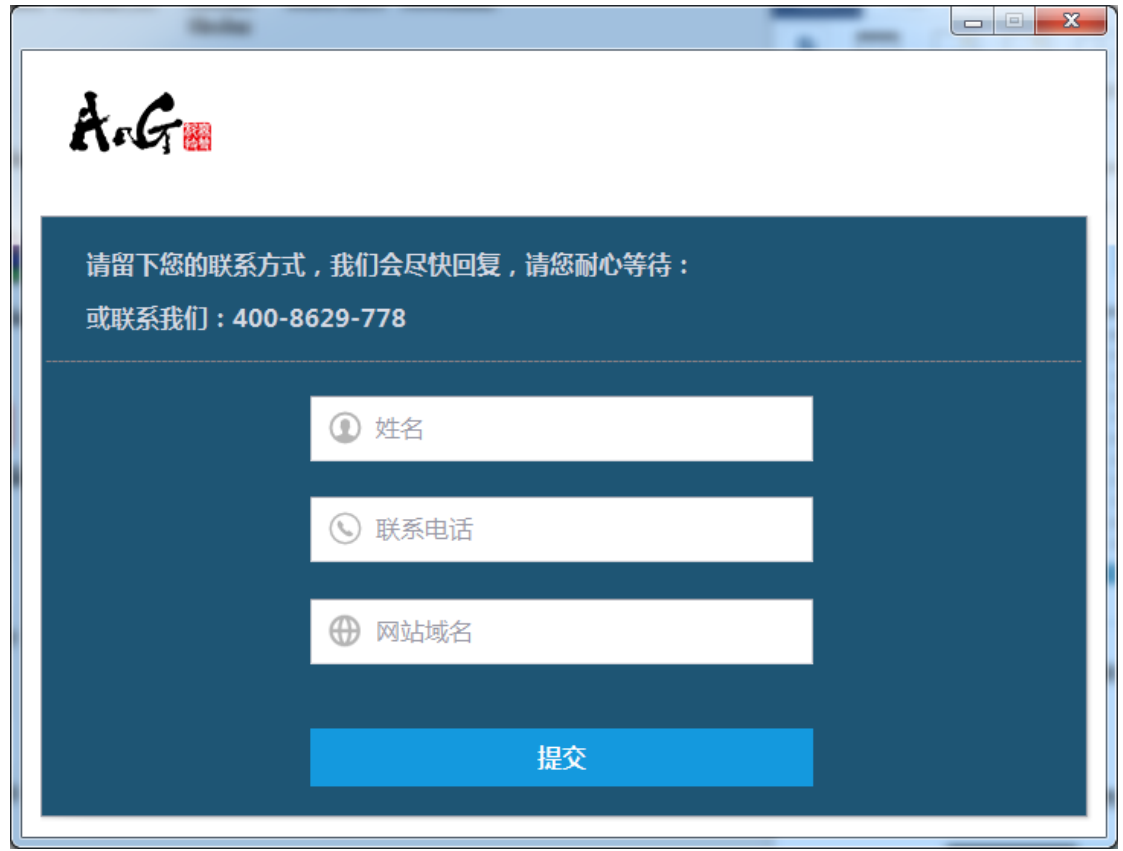

提交您的信息或联系 AG 的客服人员,您的开户需求会迅速得到响应。

#### <span id="page-5-3"></span>2. 产品使用

进入软件,首页界面显示如下:

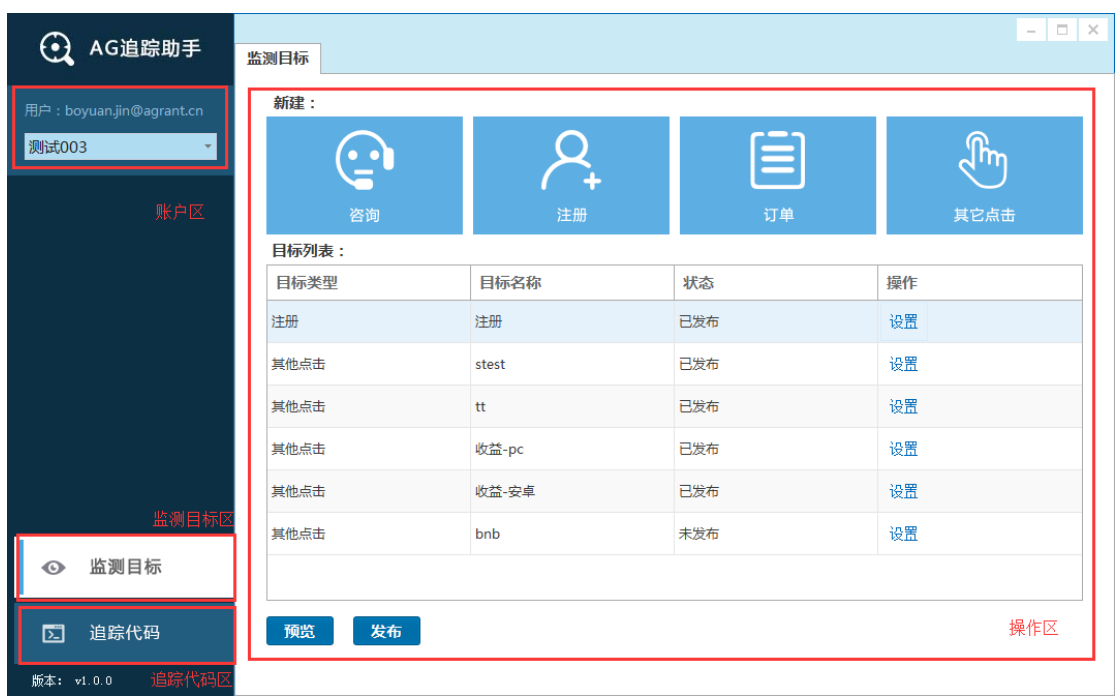

如图所示,首页界面主要包括账户区、操作区、监测目标区和追踪代码区,需您建立目 标并发布,同时并在相应的网站上安装追踪代码即可。简要介绍如下:

**账户区:**显示登录的 AG 账户,以及可管理的各个广告主;

**操作区:**可新建目标事件,并显示已发布的监测目标数量,可在列表中对已有的目标进 行设置;

**监测目标区:**包含监测目标的新建、修改和发布等重要功能,您需要在此建立需要监测 的目标并发布;

**追踪代码区:**包含追踪代码、安装说明和代码检查,您需要在此获得追踪代码并在网站 上安装。

- <span id="page-6-1"></span><span id="page-6-0"></span>2.1. 监测目标
	- 2.1.1. 新建
		- 2.1.1.1. 咨询

<span id="page-6-2"></span>若需对您网站上的咨询类按钮建立监测,如企业 QQ、商务通和百度商桥等,可按如下

流程操作:

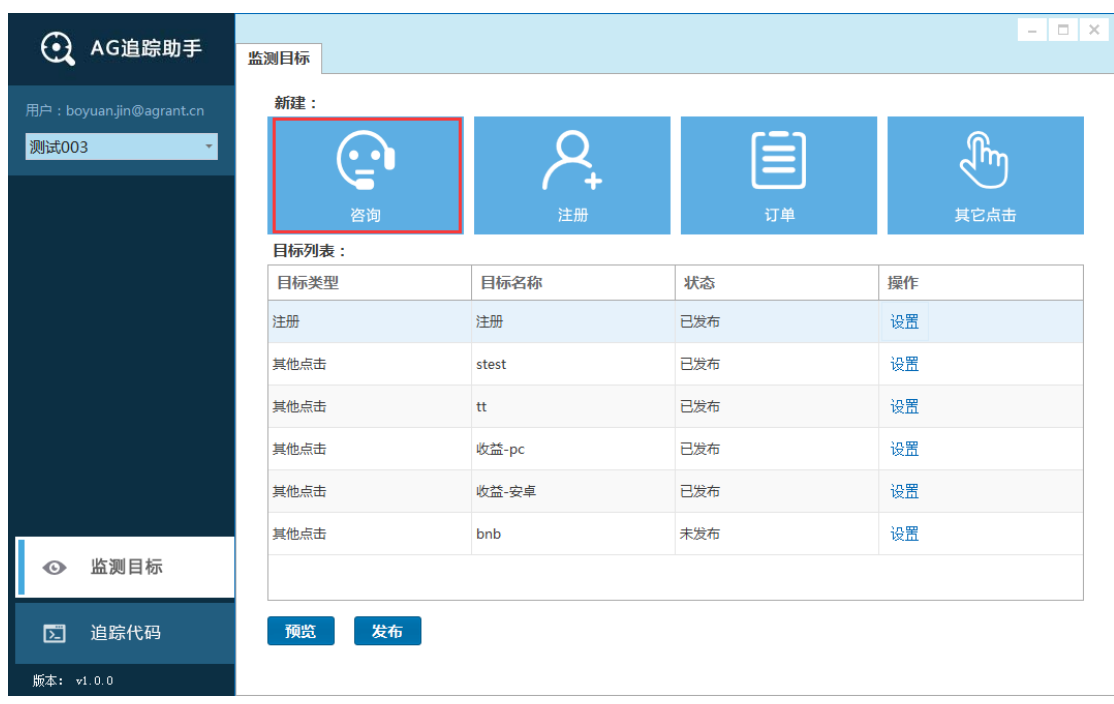

1)点击监测目标区的新建"咨询"图标;

2) 在"预览目标页面"中输入咨询目标所在的网页地址,点击"Go"

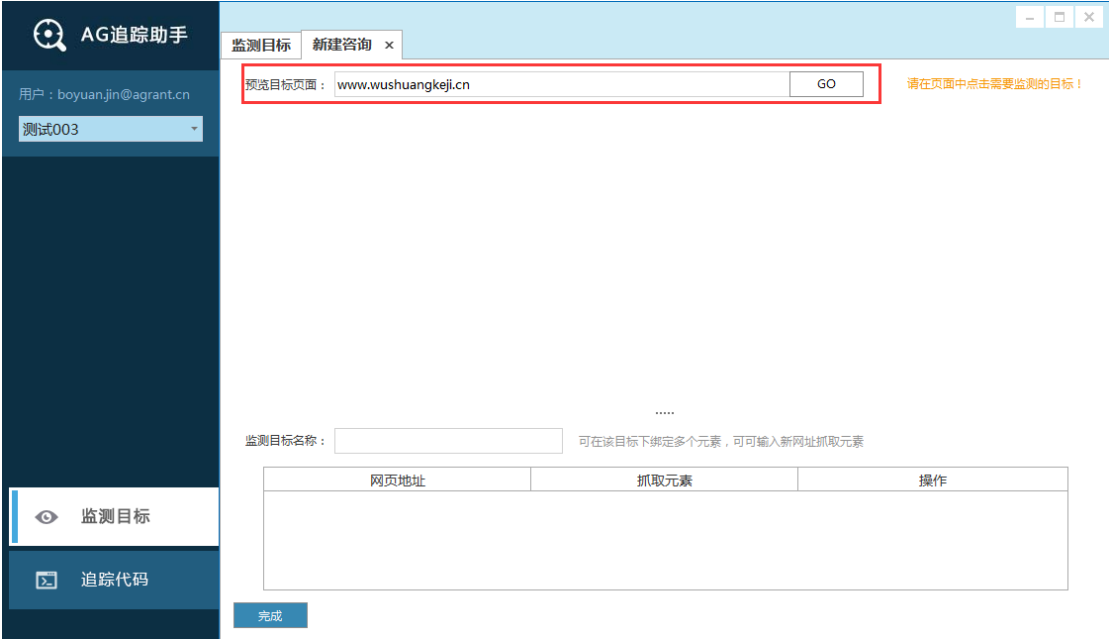

3)在页面中点击咨询目标,并确认绑定,输入监测目标名称,"完成"后回到监测目标

界面;

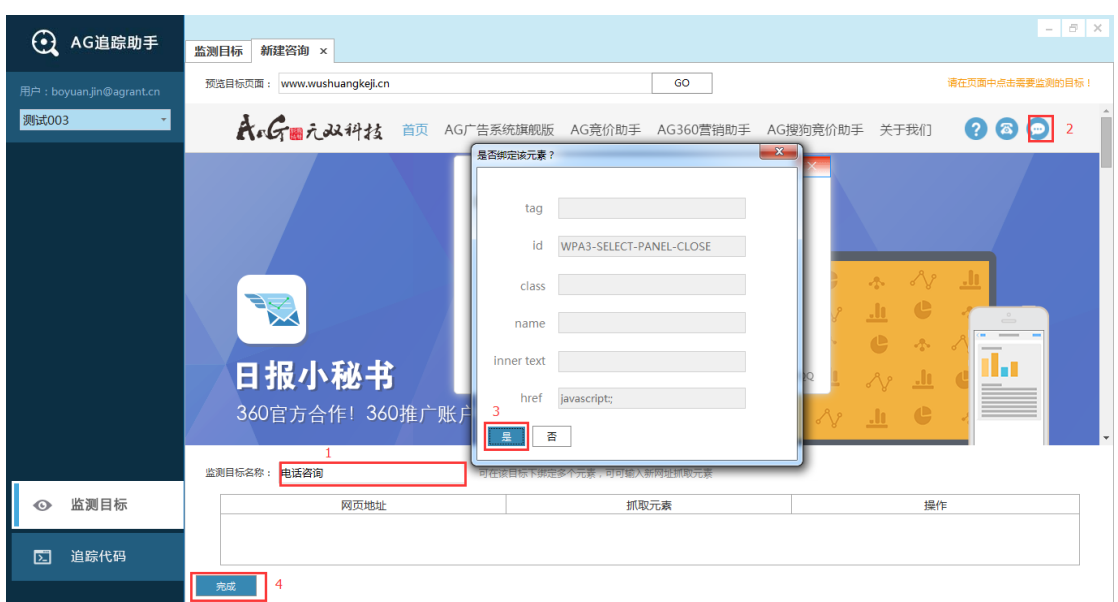

注:可在该目标下绑定多个元素,若您有多个目标按钮,请输入对应的新网址抓取。

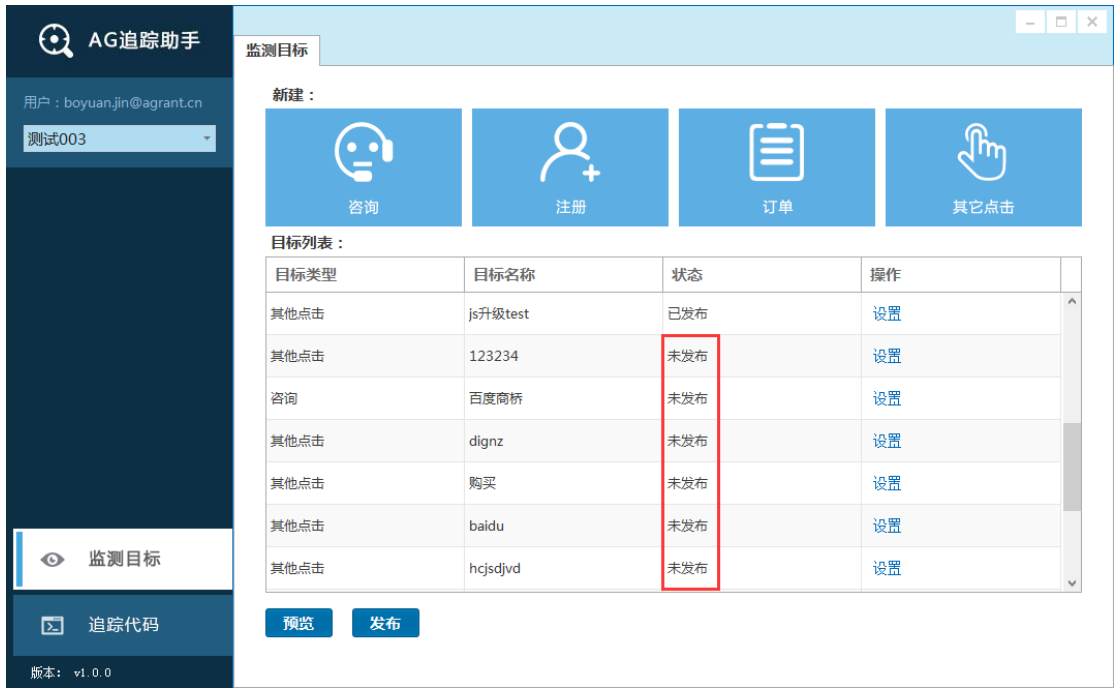

4)完成后点击"发布",并在网站上安装追踪代码,便可生效。

2.1.1.2. 注册

<span id="page-8-0"></span>若需对您网站上的注册类按钮建立监测,可按如下流程操作:

1)点击监测目标区的新建"注册"图标;

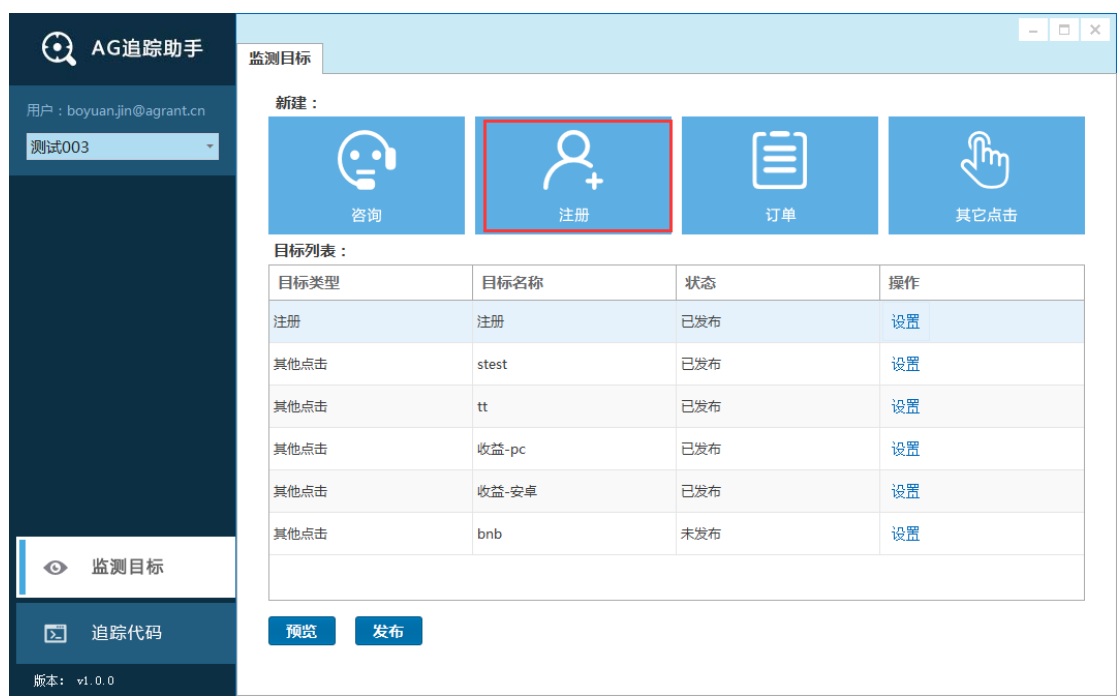

2)根据窗口提示,确认您网站的"注册"是否有如图所示的完成页面;

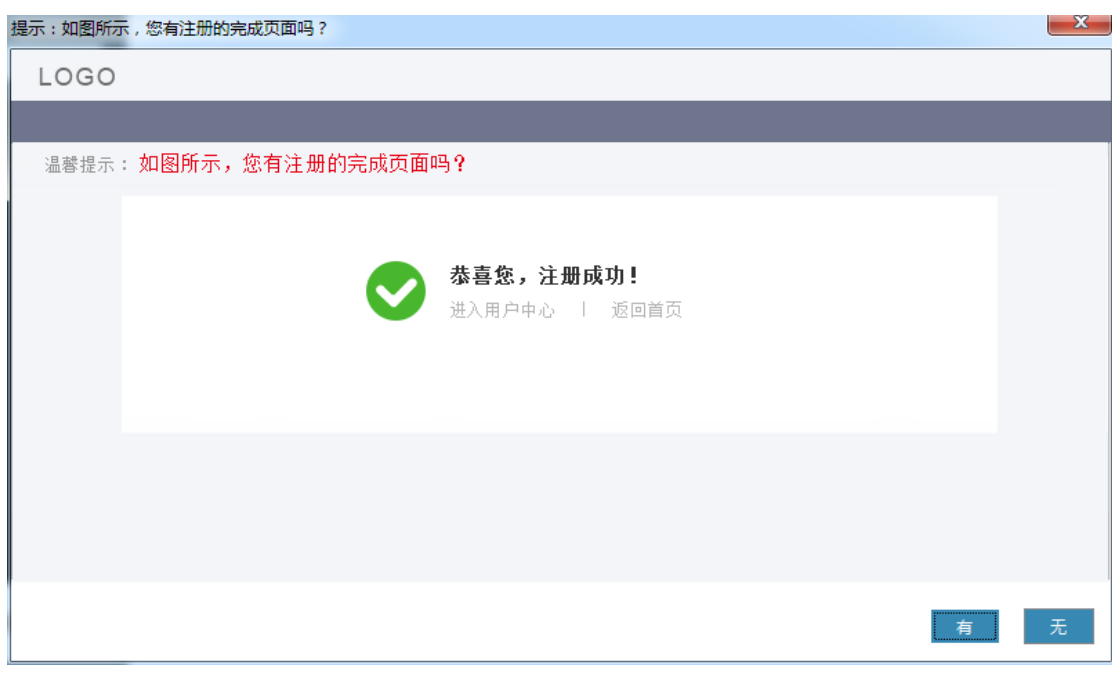

3) 若有完成页面, 点击"有", 到达如下界面;

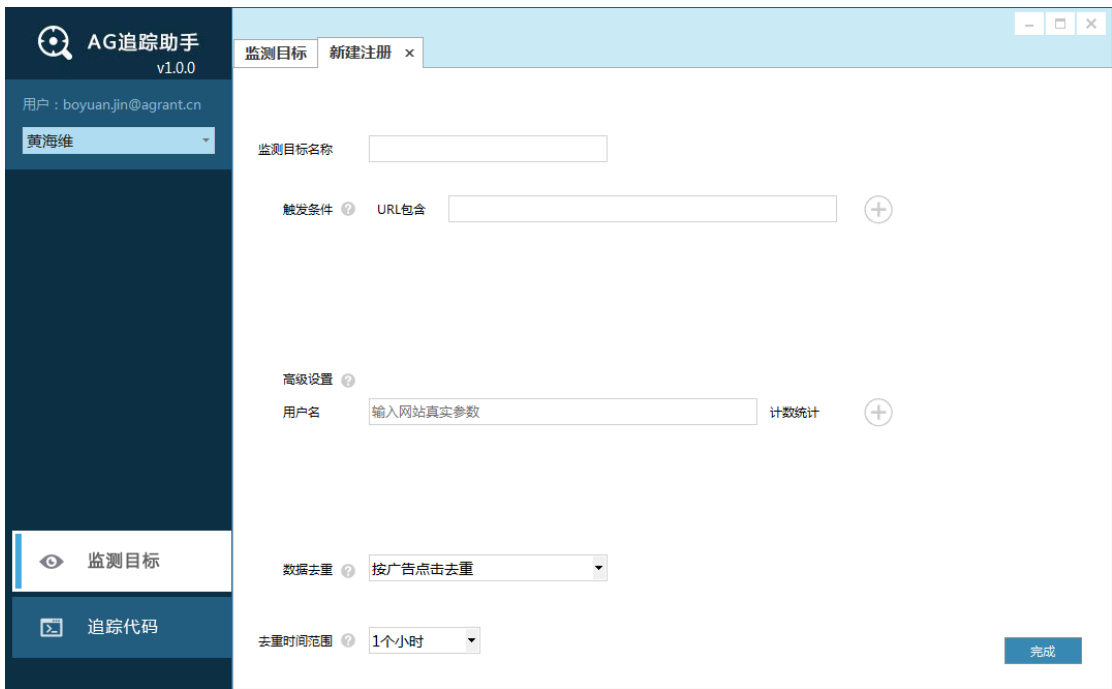

① 输入监测目标名称,如"注册";

- ② 触发条件指监测目标的统计范围,在该范围内的目标触发时均会被监测。您需 根据注册完成页 URL 规则设定范围,精确匹配网站所有的完成页,且不能将您 网站上的无关页面匹配在内。如某网站的注册完成页为一系列相似的 URL, https://xxxxxx.register/success/id=xxxxx,可输入 register/success/id。
- ③ 高级设置处可监测注册目标的参数,如用户名。同时输入您网站上对应的真实 参数值。当您建立其他参数,还需确定数据的计算方式。
- ④ 数据去重可在某段时间内(建议选择 1 小时),对某维度相同的数据进行去重。
- a. 按参数传输去重:对参数值一致的数据进行去重;
- b. 按广告点击去重:对同一个用户点击相同广告发生相同目标事件的数据进行去 重;
- c. 按参数传输+广告点击去重:对同一个用户点击相同广告发生相同目标事件获 取的参数值一致的数据进行去重。

⑤ "完成"后该目标在本地新增,需点击"发布"生效。

4) 若无完成页面, 点击"无", 到达如下界面;

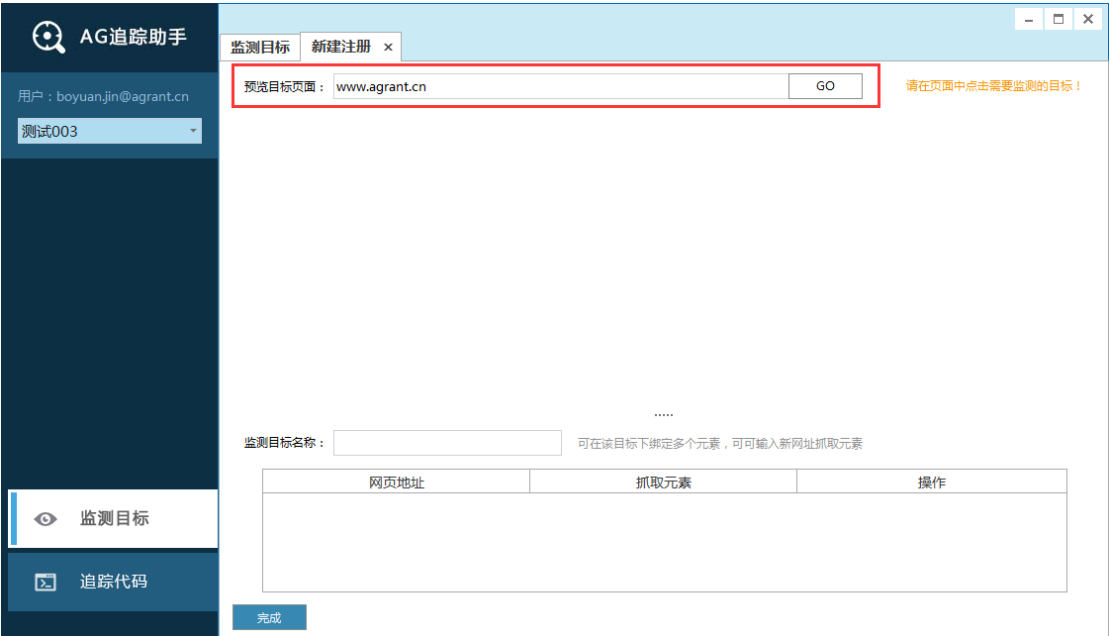

① 在"预览目标页面"中输入注册目标所在的网页地址,点击"Go"。

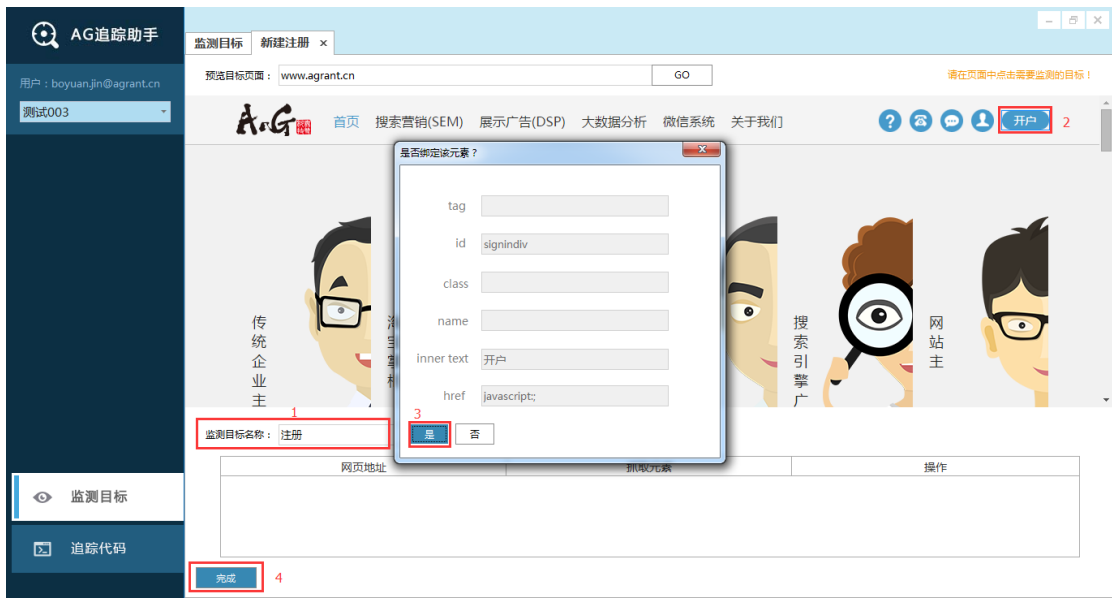

② 在页面中点击注册目标,并确认绑定,输入监测目标名称,"完成"后该目标便

可与所选的按钮关联追踪。

注:可在该目标下绑定多个元素,若您有多个目标按钮,请输入对应的新网址抓取。

<span id="page-12-0"></span>③ "完成"后点击"发布",并在网站上安装追踪代码,便可生效。

2.1.1.3. 订单

若需对您网站上的订单类按钮建立监测,可按如下流程操作:

1)点击监测目标区的新建"订单"图标;

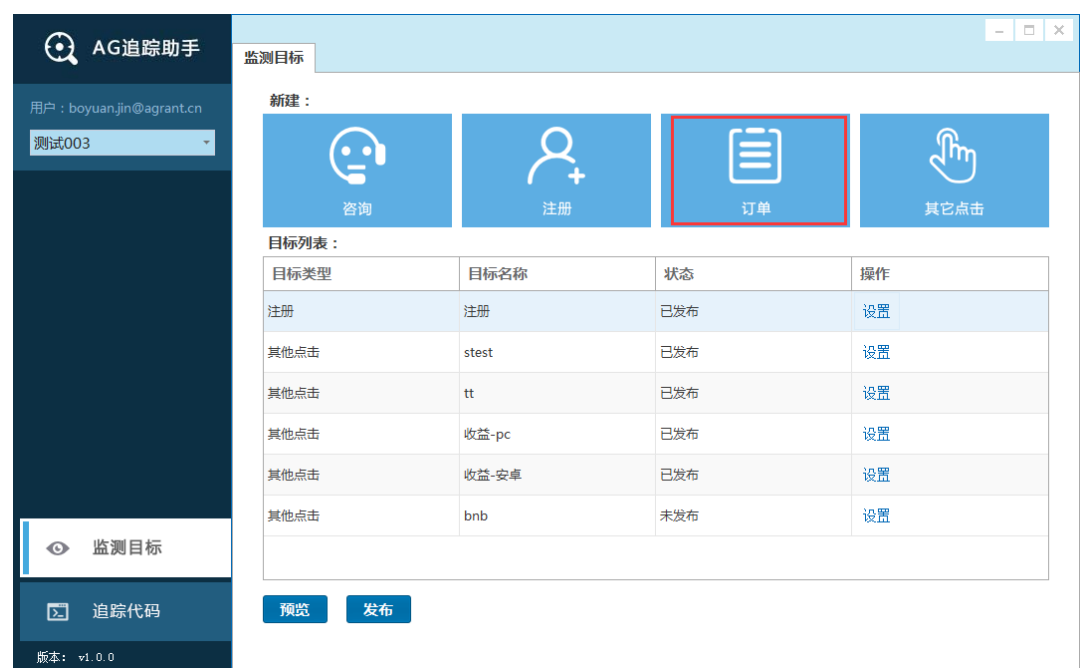

2)到达如下界面,输入订单名称,如"订单";

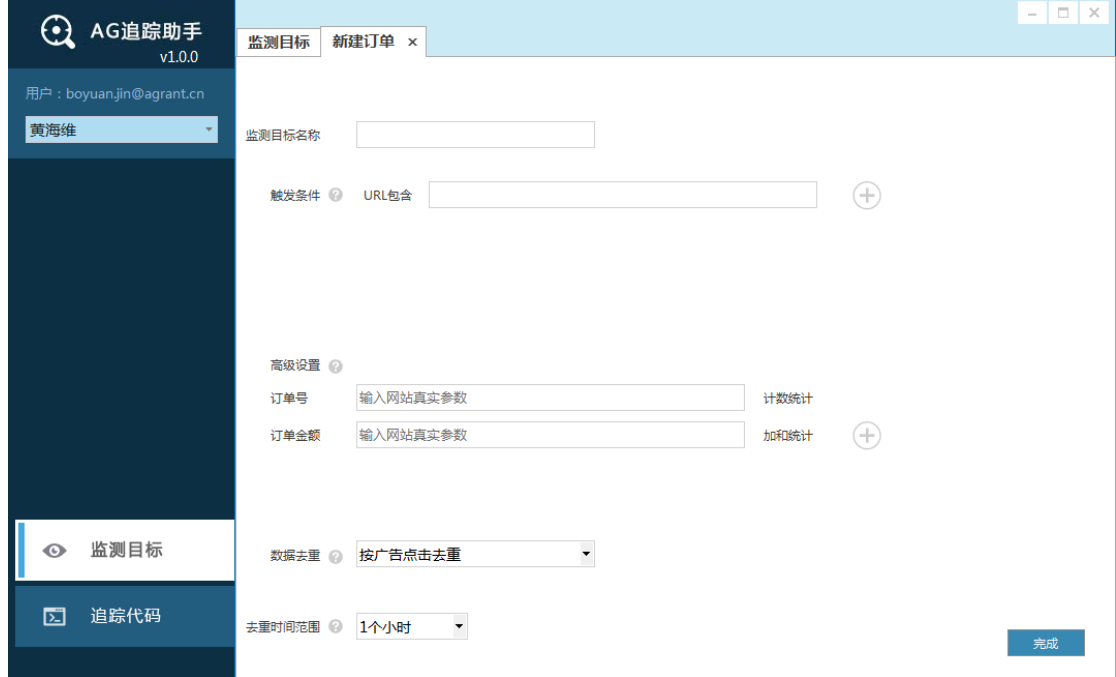

- 3)触发条件指监测目标的统计范围,在该范围内的目标触发时均会被监测。您需根据 订单完成页 URL 规则设定范围,精确匹配网站所有的完成页,且不能将您网站上 的无关页面匹配在内。如某网站的订单完成页为一系列相似的 URL, https://xxxxxx.order/success/id=xxxxx,可输入 order/success/id。
- 4)高级设置处可监测订单目标的参数,如订单号和订单金额等,同时输入您网站上对 应的真实参数值。当您建立其他参数,还需确定数据的计算方式;
- 5)数据去重可在某段时间内(建议选择1小时),对某维度相同的数据进行去重。
	- a. 按参数传输去重:对参数值一致的数据进行去重;
	- b. 按广告点击去重:对同一个用户点击相同广告发生相同目标事件的数据进行去 重;
	- c. 按参数传输+广告点击去重:对同一个用户点击相同广告发生相同目标事件获 取的参数值一致的数据进行去重。
- <span id="page-13-0"></span>6) "完成"后点击 "发布",并在网站上安装追踪代码,便可生效。
	- 2.1.1.4. 其它点击

若需对您网站上的点击按钮建立监测,可按如下流程操作:

1)点击监测目标区的新建"其它点击"图标;

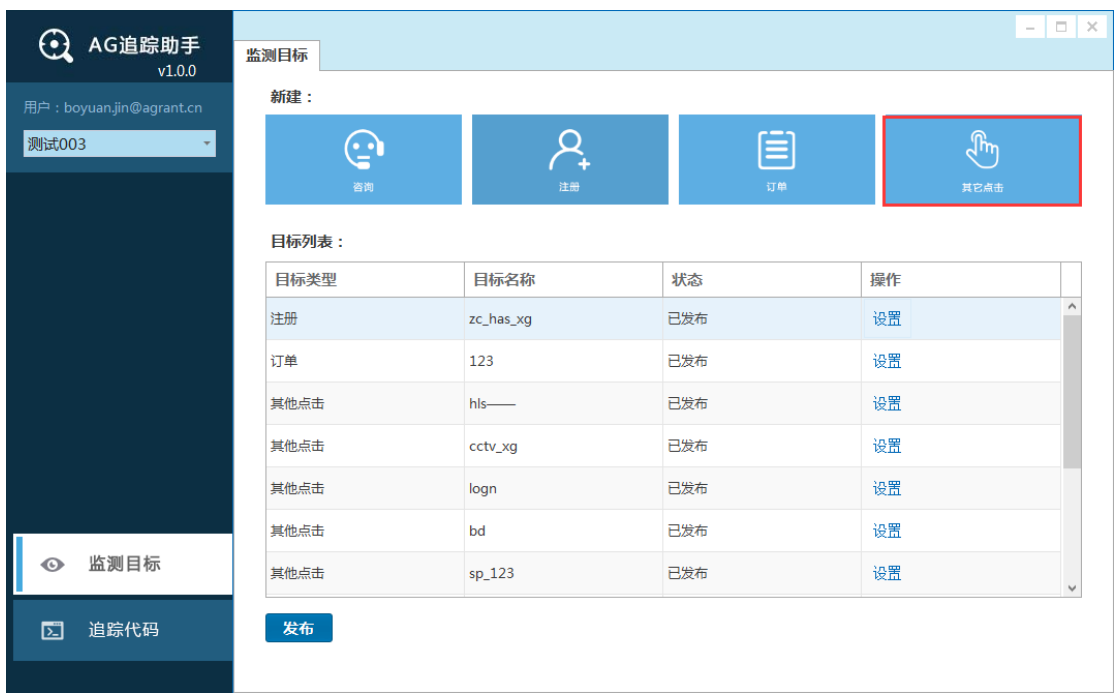

#### 2) 在"预览目标页面"中输入咨询目标所在的网页地址,点击"Go"

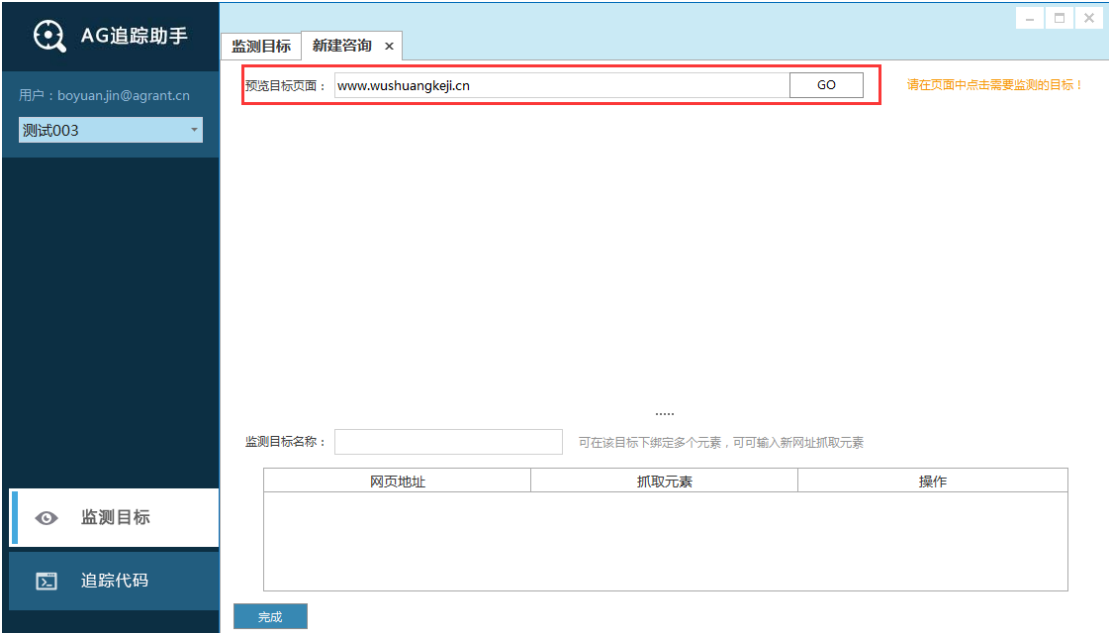

## 3)在页面中点击目标,并确认绑定,输入监测目标名称,"完成"后该目标便可与所选

#### 的按钮关联追踪。

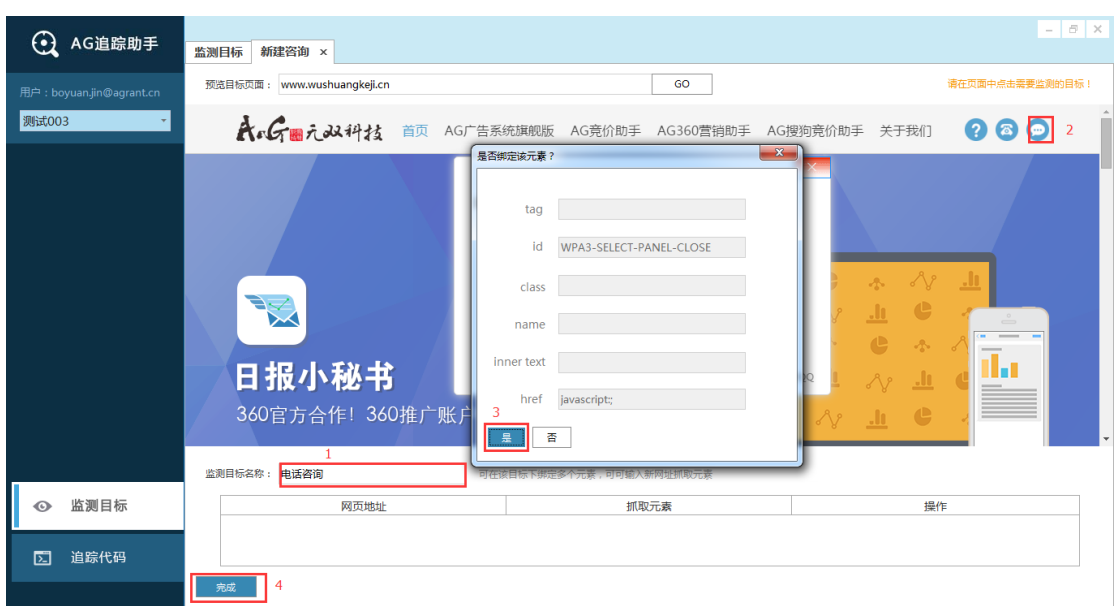

注:可在该目标下绑定多个元素,若您有多个目标按钮,请输入对应的新网址抓取。

<span id="page-15-0"></span>4) "完成"后点击 "发布", 并在网站上安装追踪代码, 便可生效。

#### 2.1.2. 设置

点击相应目标的"设置",可修改监测目标详情。修改目标后状态会变成"未发布", 需重新点击"发布",新的设置才会生效。

| <b>4 AG追踪助手</b>                   | $\Box$ $\times$<br>$\overline{\phantom{a}}$<br>监测目标 |       |            |      |
|-----------------------------------|-----------------------------------------------------|-------|------------|------|
| 用户: boyuan.jin@agrant.cn          | 新建:                                                 |       |            |      |
| 测试003<br>$\overline{\phantom{a}}$ | $\mathbf{r}$                                        |       | $\bm{\Xi}$ |      |
|                                   | 咨询                                                  | 注册    | 订单         | 其它点击 |
|                                   | 目标列表:                                               |       |            |      |
|                                   | 目标类型                                                | 目标名称  | 状态         | 操作   |
|                                   | 注册                                                  | 注册    | 已发布        | 设置   |
|                                   | 其他点击                                                | stest | 已发布        | 设置   |
|                                   | 其他点击                                                | tt    | 已发布        | 设置   |
|                                   | 其他点击                                                | 收益-pc | 已发布        | 设置   |
|                                   | 其他点击                                                | 收益-安卓 | 已发布        | 设置   |
|                                   | 其他点击                                                | bnb   | 未发布        | 设置   |
| I<br>监测目标<br>$\odot$              |                                                     |       |            |      |
| 追踪代码<br>囥                         | 发布<br>预览                                            |       |            |      |
| 版本: v1.0.0                        |                                                     |       |            |      |

<span id="page-15-1"></span><sup>2.1.3.</sup> 预览

点击"预览"按钮,会根据您当前配置的目标生成一段对应的代码,待发布于 AG 的服 务器。若您不了解代码,请谨慎修改预览中的代码。

预览界面会根据目前目标列表生成一段代码,并与最近发布的代码进行比较,您可在该 界面查看修改前后的代码并进行修改编辑。

#### <span id="page-16-0"></span>2.1.4. 发布

建立的监测目标需要发布后才能监测,您可点击目标列表左下方的"发布"。

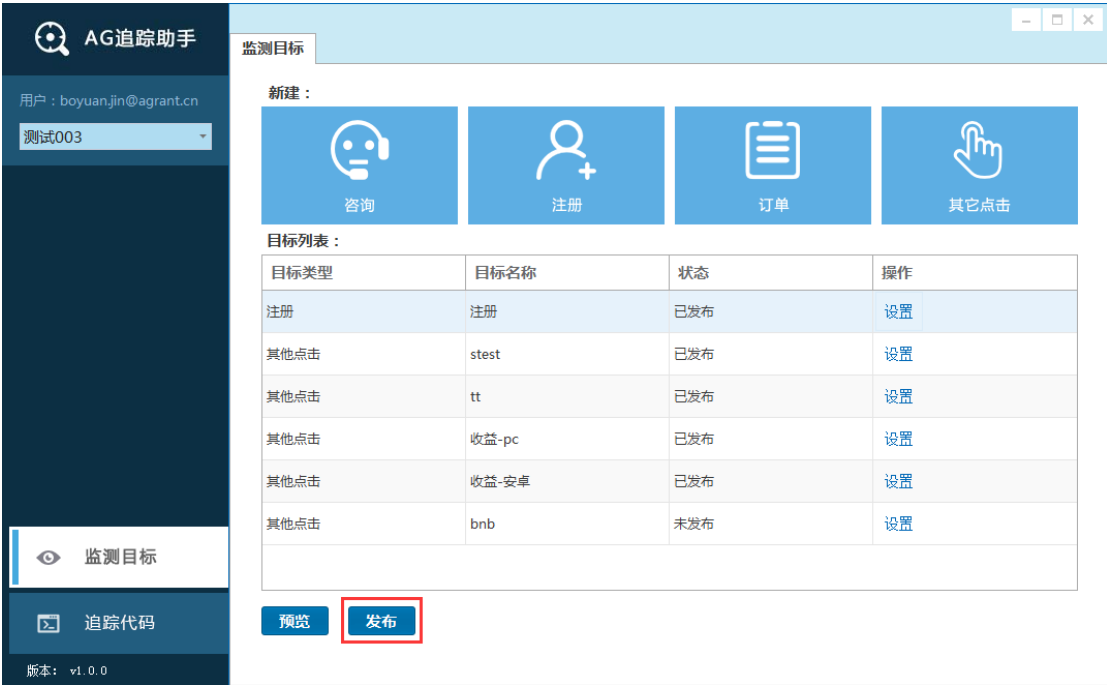

发布后, 若您网站没有安装 AG 追踪代码, 请到"追踪代码"处获取并安装。

若您发布了错误代码并需紧急协助,可联系 AG 客服电话:400-862-9778。邮箱:

<span id="page-16-1"></span>agsemsupport@agrant.cn。

#### 2.2. 追踪代码

发布监测目标后,请安装追踪代码。点击界面左下角的"追踪代码",进入追踪代码区。

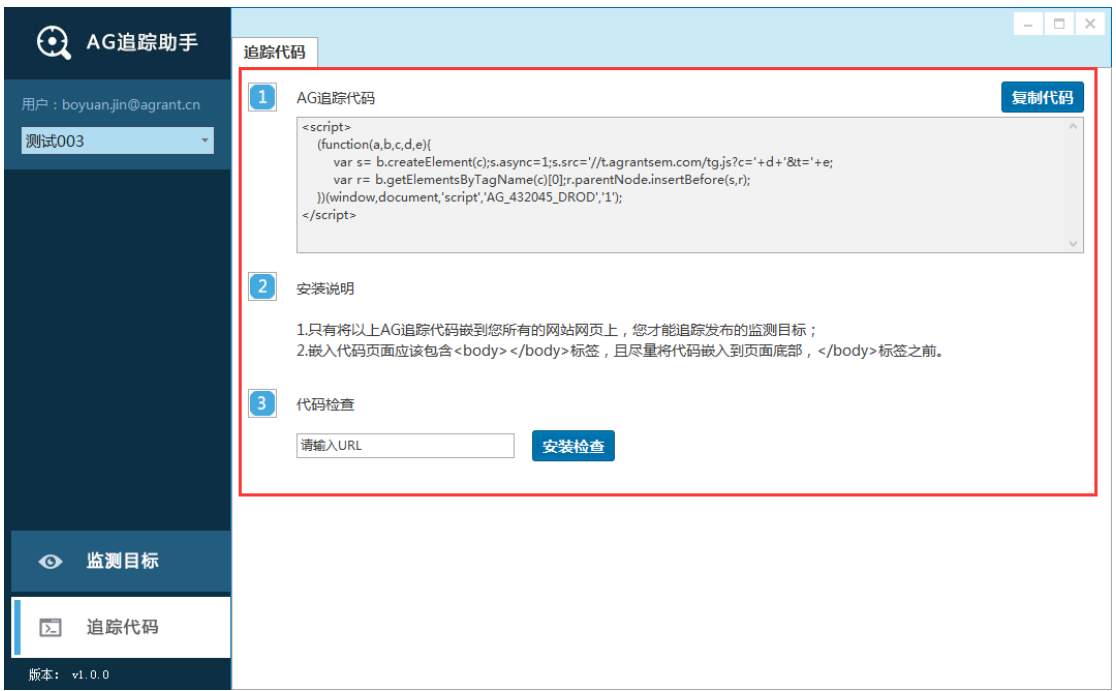

#### <span id="page-17-0"></span>2.2.1. AG 追踪代码

<span id="page-17-1"></span>AG 追踪代码需要在您网站的所有页面安装,请点击"复制代码"。

2.2.2. 安装说明

<span id="page-17-2"></span>请根据安装说明正确地安装代码。

2.2.3. 代码检查

点击"安装检查",可检查您在指定的页面上是否安装了 AG 追踪代码。

<span id="page-17-3"></span>3. 其它

<span id="page-17-4"></span>3.1. 切换广告主

每个 AG 账户可管理多个广告主, 若您在使用过程中需切换广告主, 可点击下拉符号。

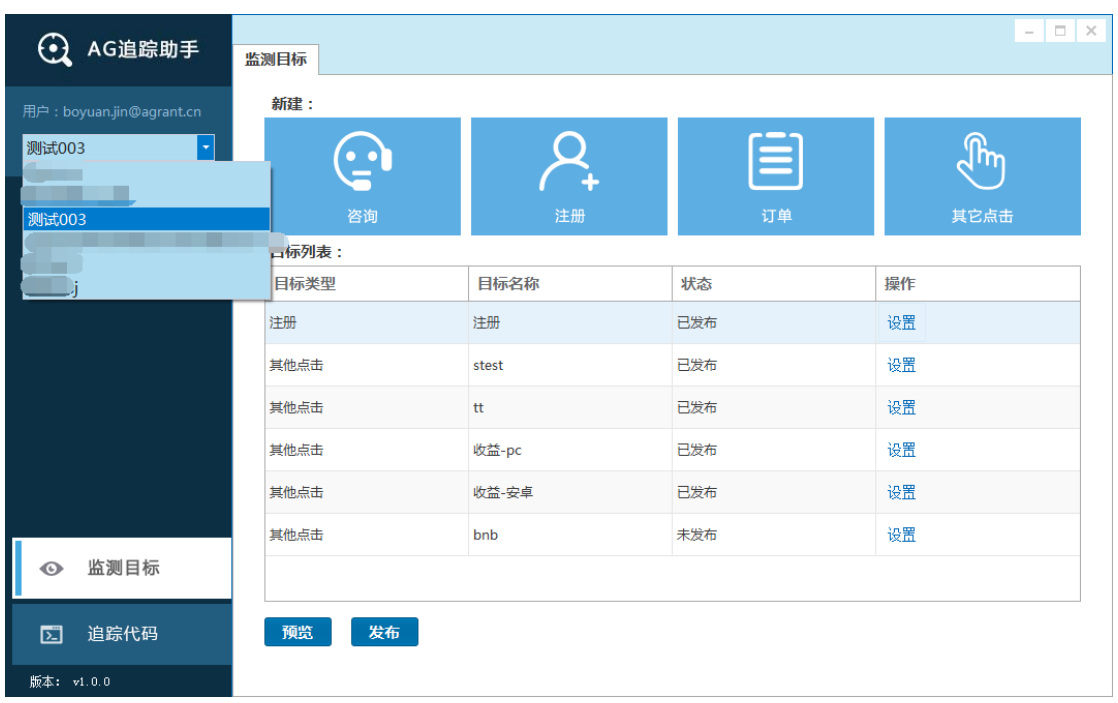

#### <span id="page-18-0"></span>3.2. 问题反馈

如果您的使用过程中遇到异常问题,可发送邮件至 agsemsupport@agrant.cn。